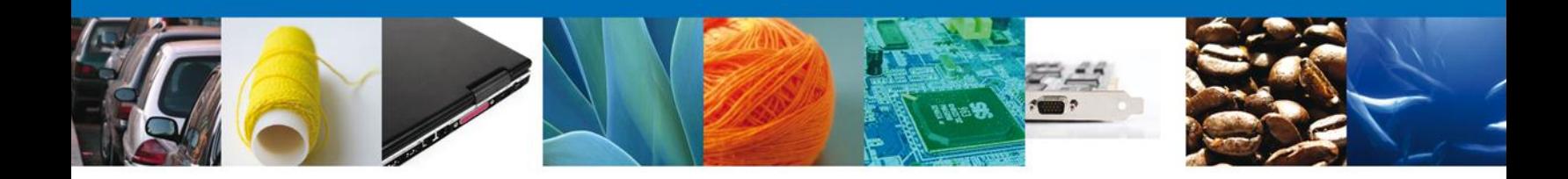

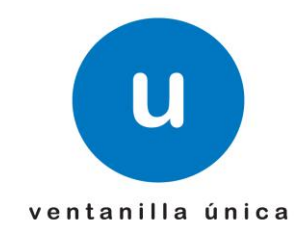

# **MANUAL DE USUARIO PROSEC AMPLIACIÓN PRODUCTOR INDIRECTO - REGISTRO**

Versión: 1.0.0 Fecha de Publicación: 30 de abril de 2012

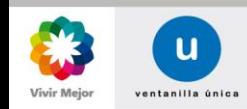

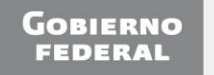

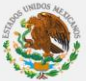

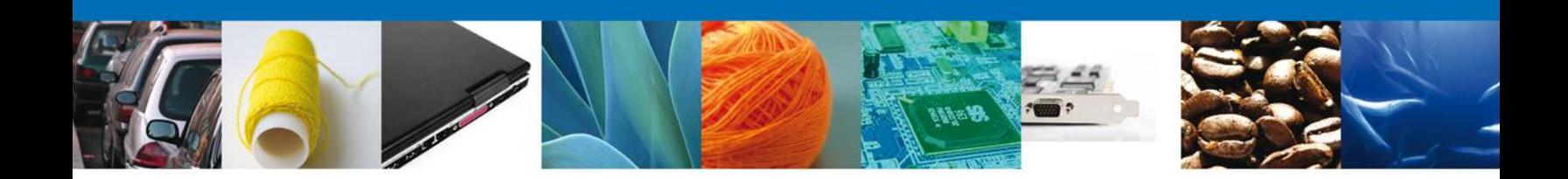

# <span id="page-1-0"></span>**Sumario**

### **Propósito**

El propósito del manual es proporcionar información del sistema al usuario final, sobre los procesos y elementos que componen el módulo 009 PROSEC - Ampliación Productor Indirecto.

Las audiencias para este documento son:

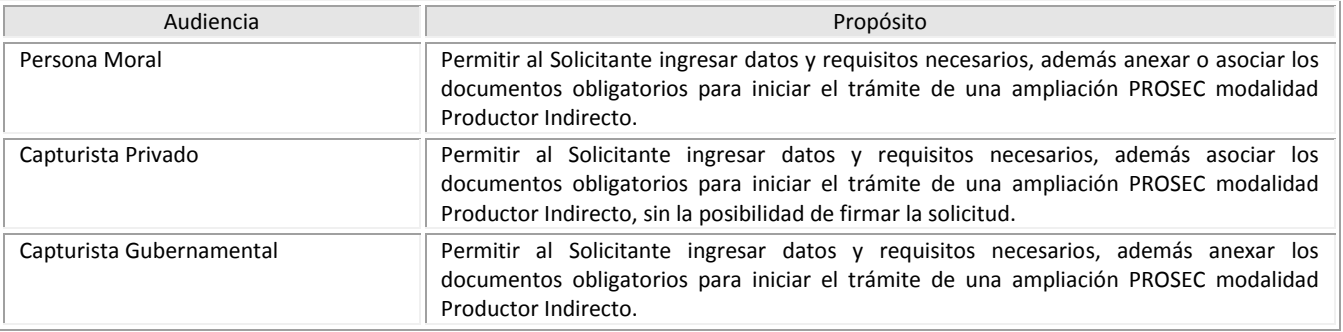

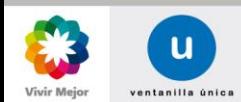

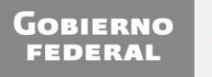

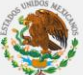

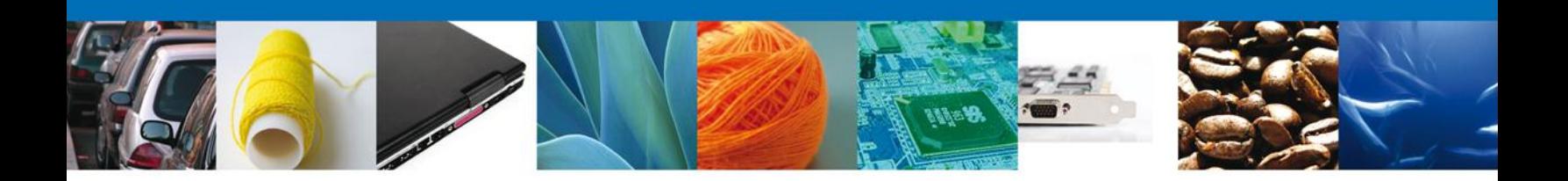

# **Manual de Usuario**

## <span id="page-2-1"></span><span id="page-2-0"></span>Contenido

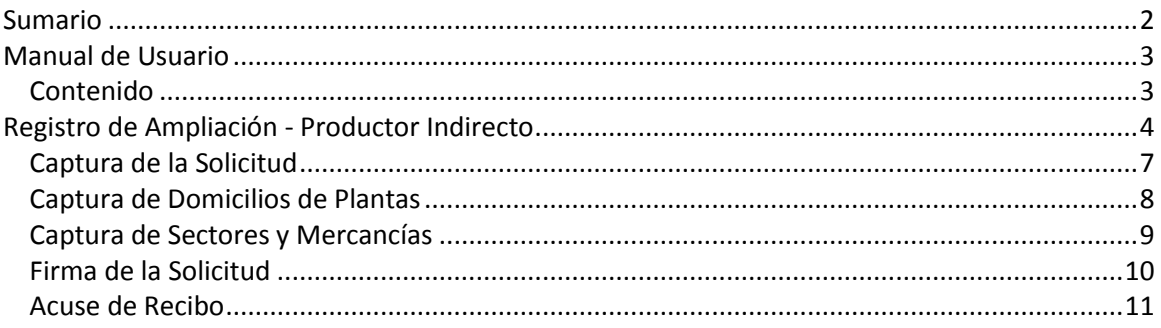

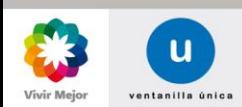

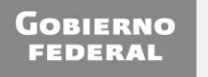

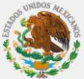

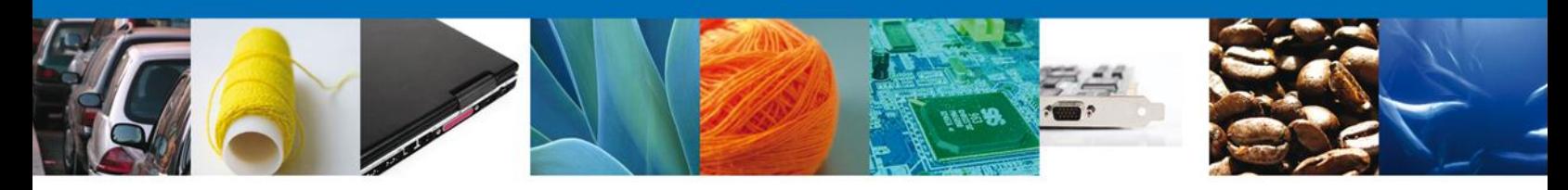

#### **REGISTRO DE AMPLIACIÓN - PRODUCTOR INDIRECTO**

El usuario deberá seleccionar el menú **Trámites** y la pantalla desplegará los íconos de las diversas dependencias que forman parte de la Ventanilla Única. En este caso, el usuario deberá seleccionar el ícono que corresponde a la **Secretaría de Economía (SE)**.

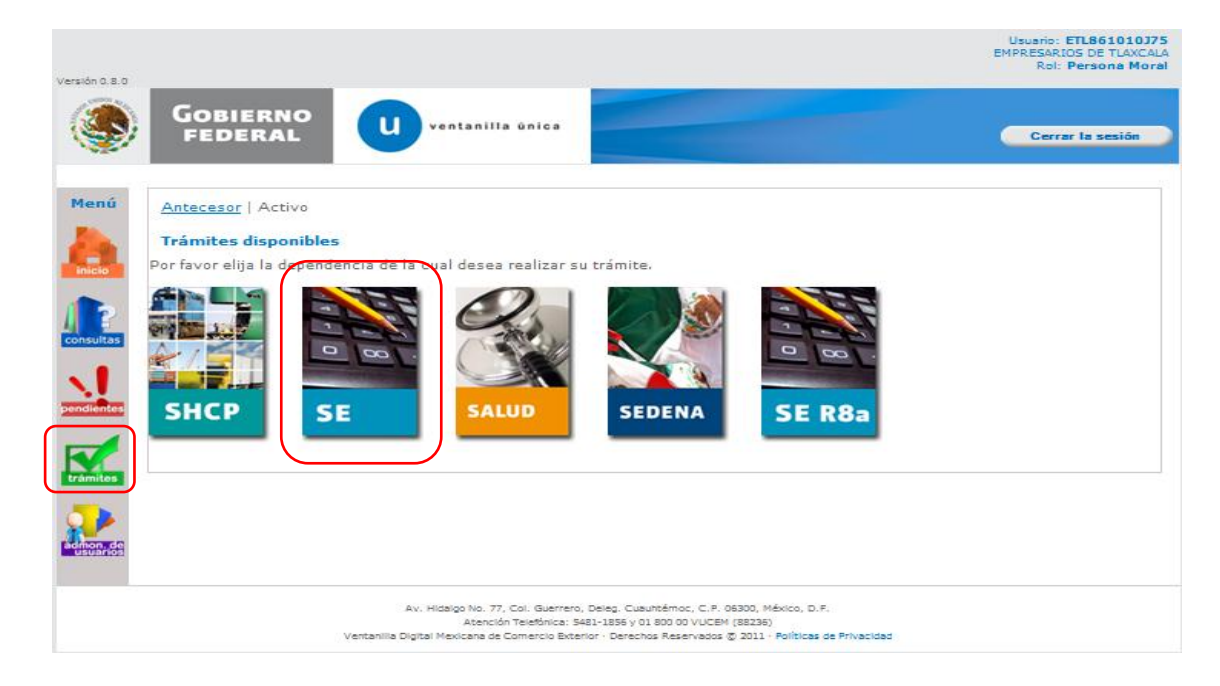

La pantalla desplegará la información que contiene los trámites disponibles de la **SE**, debiendo elegir el usuario la opción **PROSEC**.

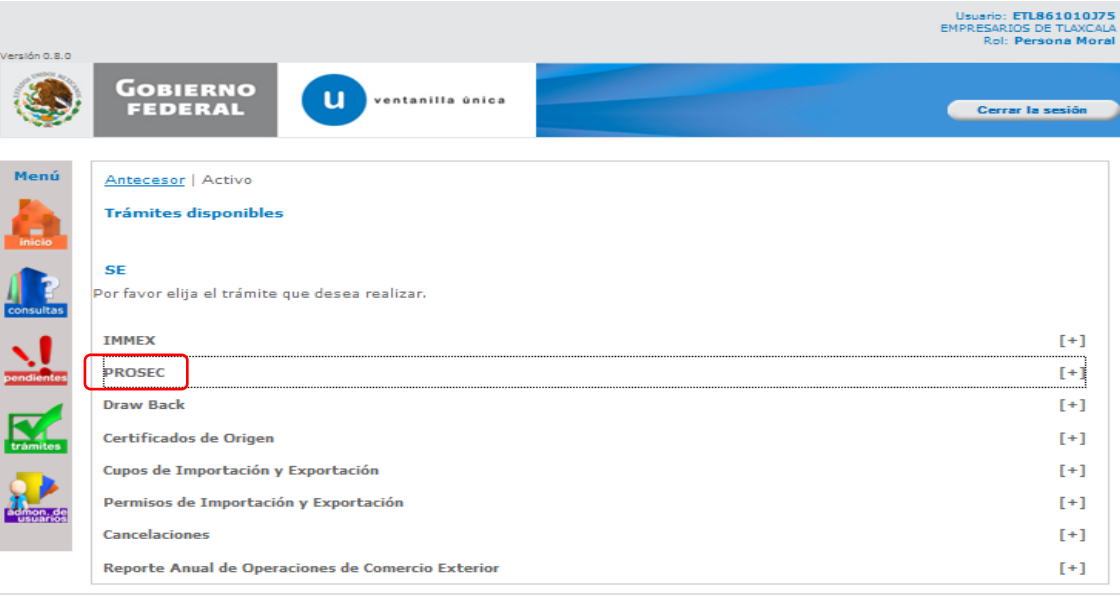

Av. Hidalgo No. 77, Col. Guerrero, Deleg. Cuauhtémoc, C.P. 06300, México, D.P.<br>Atención Telefónica: 5481-1856 y 01 800 00 VUCEM (88236)<br>Ventanilla Digital Mexicana de Comercio Bxterior - Derechos Reservados @ 2011 - Políti

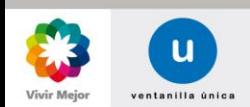

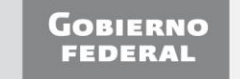

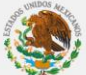

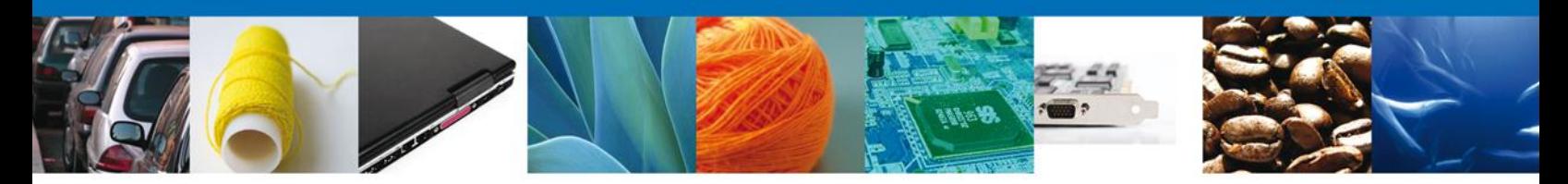

Una vez que se ha seleccionado la opción **PROSEC**, la pantalla desplegará la lista de Trámites disponibles, en la cual se deberá seleccionar la opción **Ampliación**.

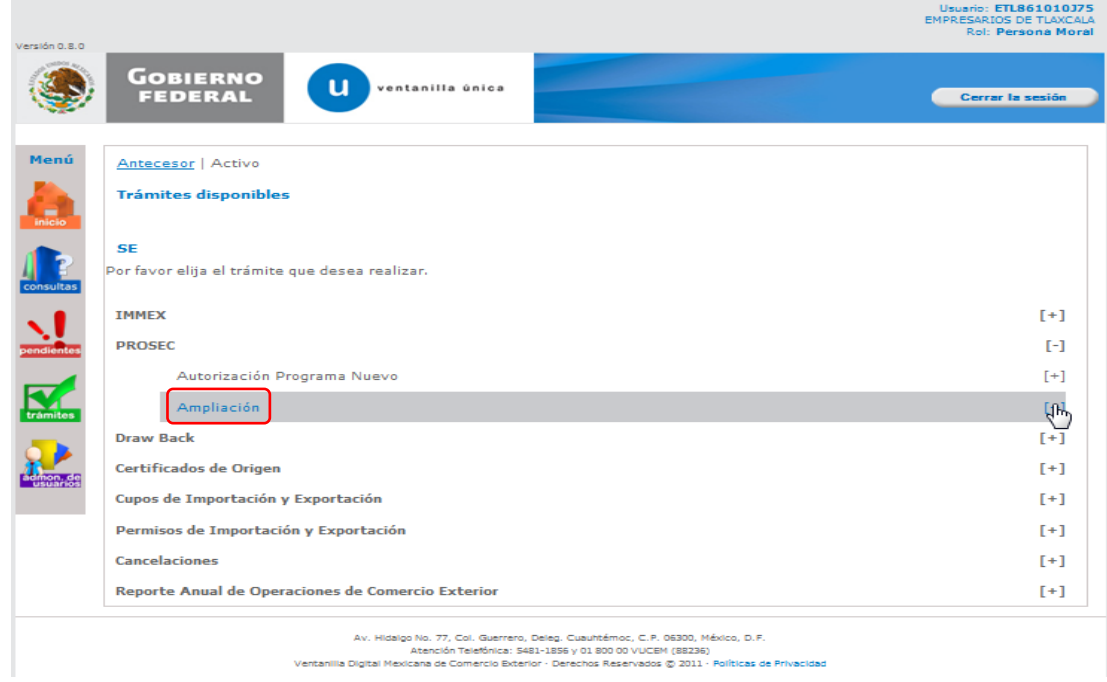

Posteriormente deberá ubicarse en el menú de Trámites disponibles para **Ampliación** y seleccionar la opción **Ampliación Productor indirecto**.

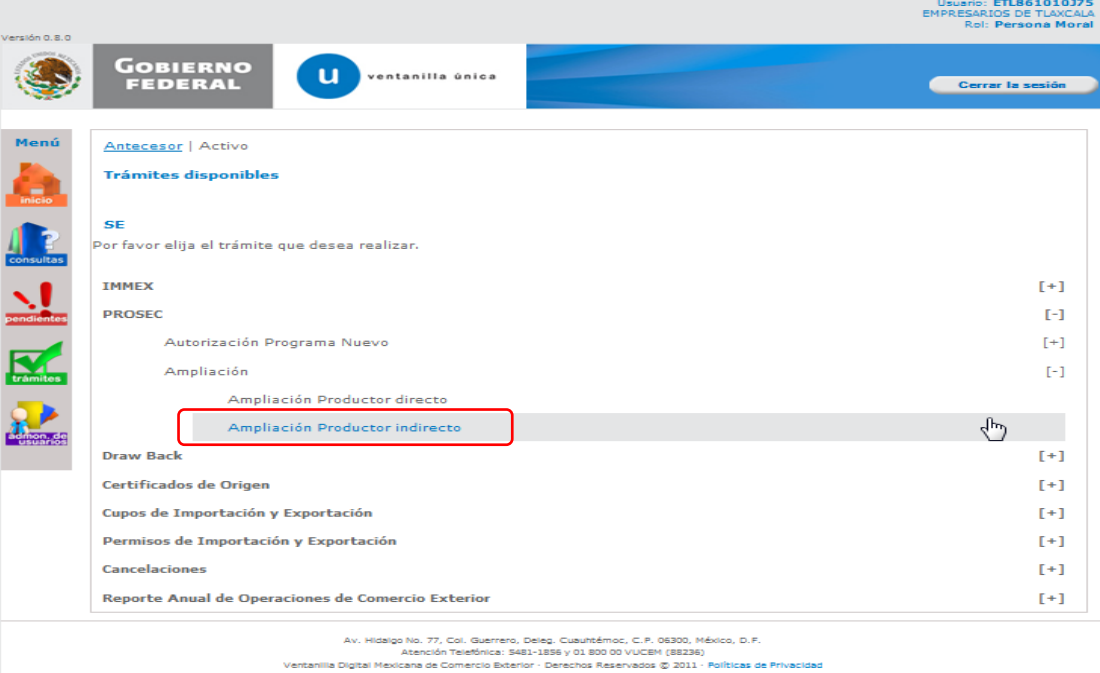

 $\mathbf{u}$ 

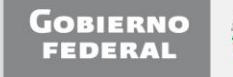

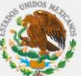

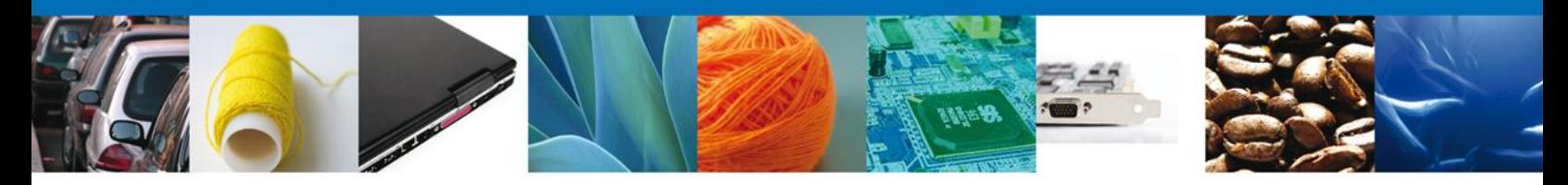

Se desplegará la sección de **Programas disponibles para ampliar**, donde aparece el listado de los programas que el usuario tiene vigentes, así como su modalidad.

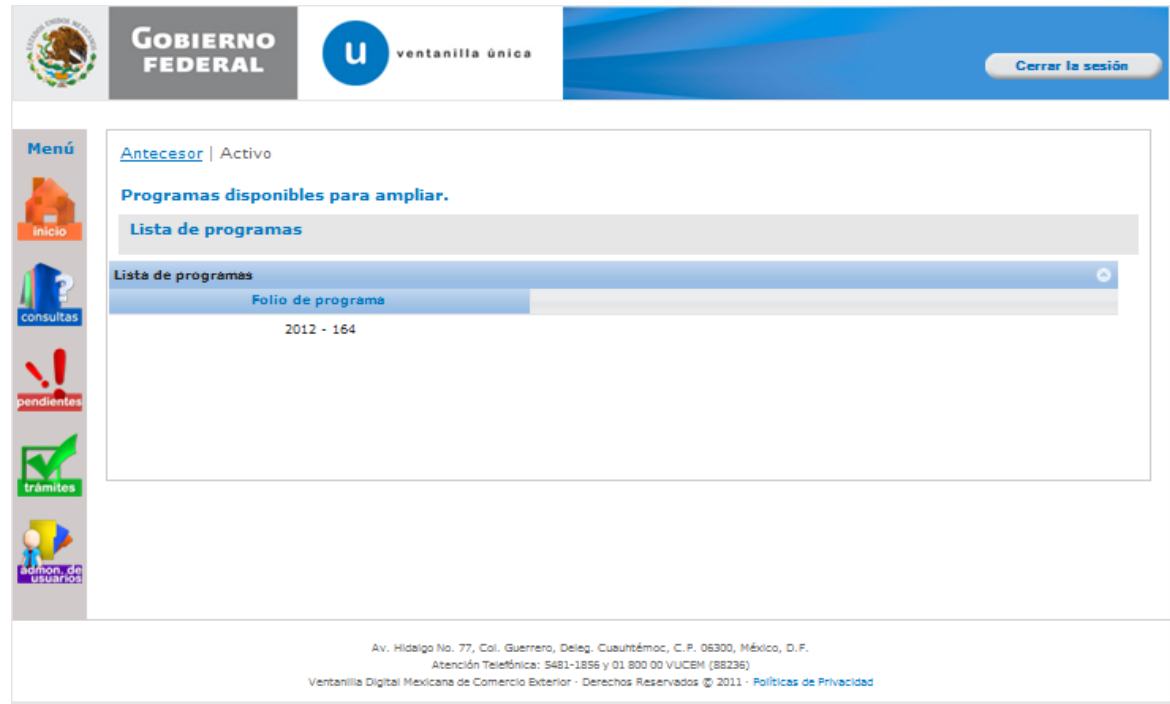

Al seleccionar el programa del cual se desea solicitar una Ampliación, se desplegará la pantalla de **Registro de Solicitud AMPLIACIÓN - PROSEC Productor indirecto**, donde se deberá realizar la captura de:

- $\downarrow$  La Solicitud.
- $\frac{1}{\sqrt{2}}$  Sectores y mercancías.

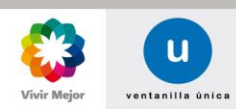

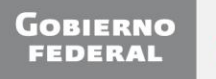

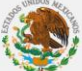

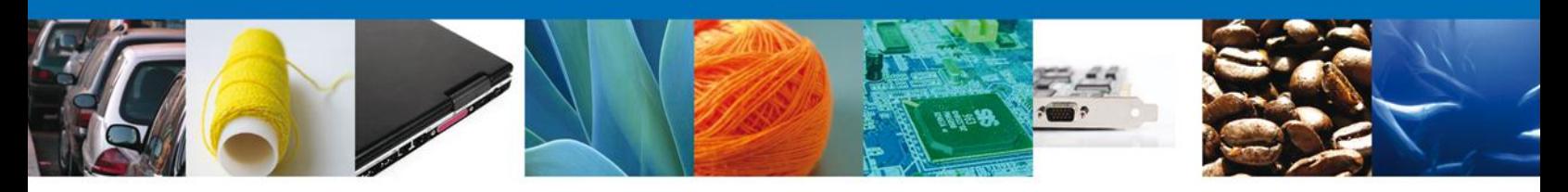

#### <span id="page-6-0"></span>**CAPTURA DE LA SOLICITUD**

**Registro de Solicitud AMPLIACIÓN - PROSEC Productor indirecto**.

Al abrir la pestaña **Solicitante** se muestran los Datos generales del solicitante, los datos son sólo de lectura.

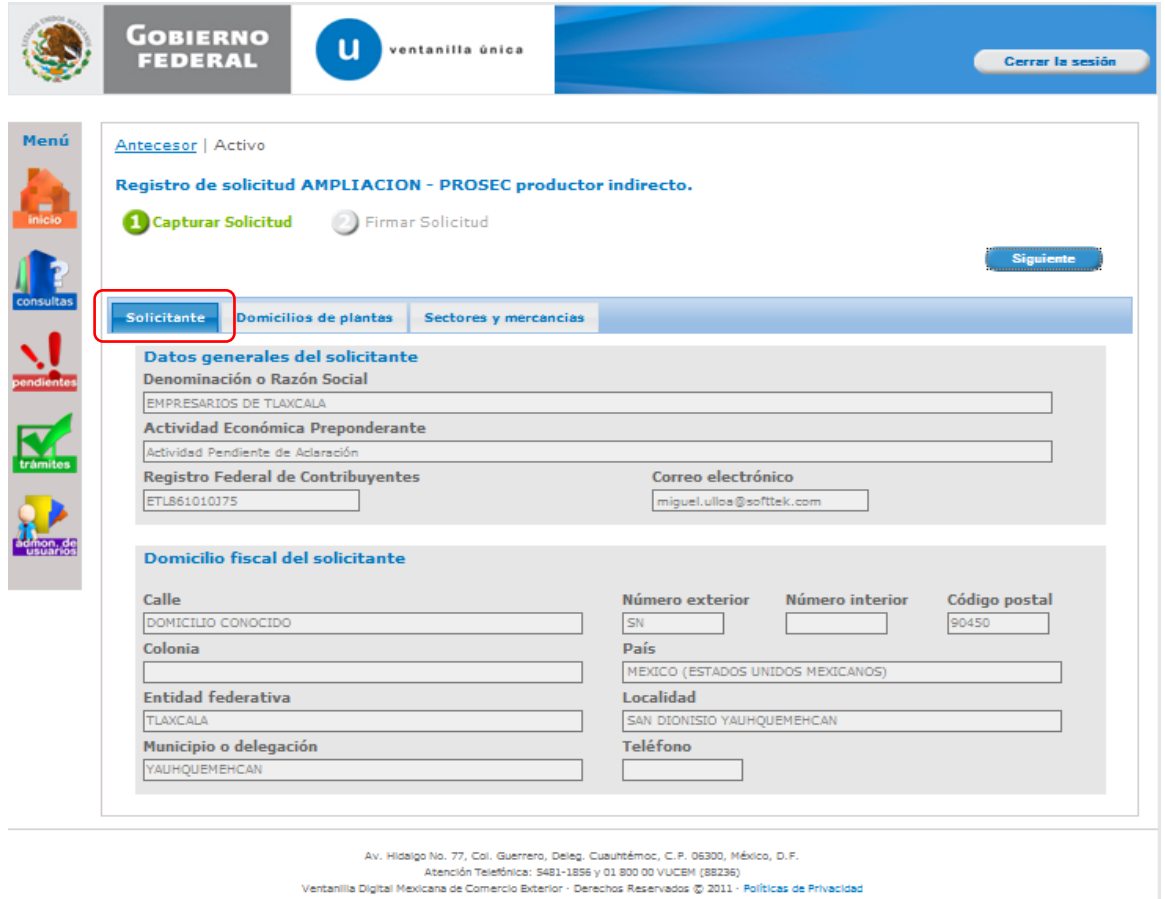

Como se puede apreciar en la parte superior de la pantalla, aparecen iluminados en color verde los pasos que se siguen para el registro.

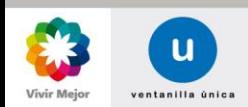

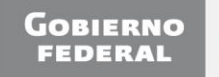

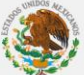

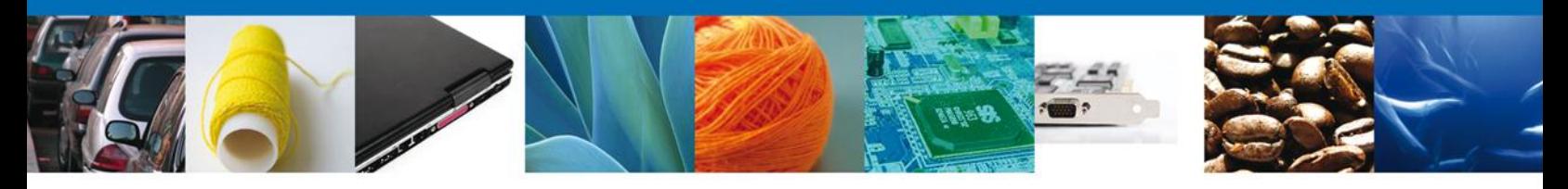

#### **CAPTURA DE DOMICILIOS DE PLANTAS**

Se continúa con la captura de la solicitud en la pestaña **Domicilios de plantas**. En esta sección se muestran los datos de domicilios de plantas del productor, a los cuales el usuario tendrá acceso sólo de lectura.

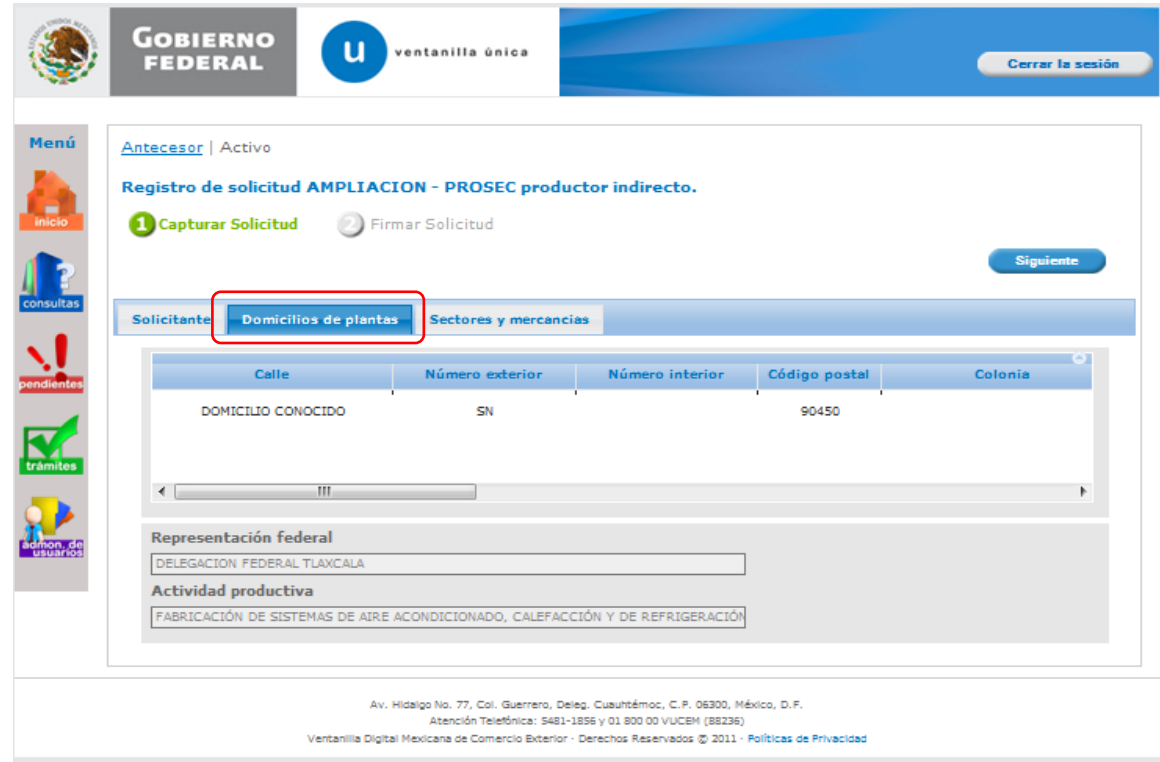

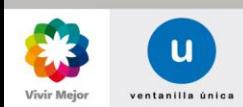

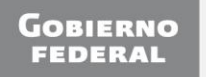

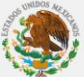

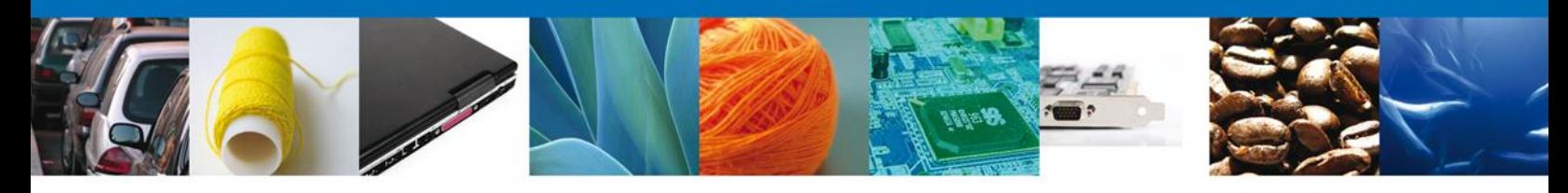

#### **CAPTURA DE SECTORES Y MERCANCÍAS**

Se continúa con la captura de la solicitud en la sección **Sectores y mercancías**. En esta sección se capturan los datos de los sectores donde se realizarán las operaciones PROSEC y las fracciones arancelarias de las mercancías a producir, mismas que no deberán de llevar puntos. Para realizar lo anterior, se debe elegir el **Sector** y seleccionarlo con la opción **Seleccionar Sectores**, para posteriormente capturar la **Fracción arancelaria** y agregarla mediante la opción **Agregar**. En el caso de que se requiera agregar más sectores y fracciones, se deberá seguir el mismo procedimiento. Para acceder a la siguiente sección se selecciona la opción **Siguiente**.

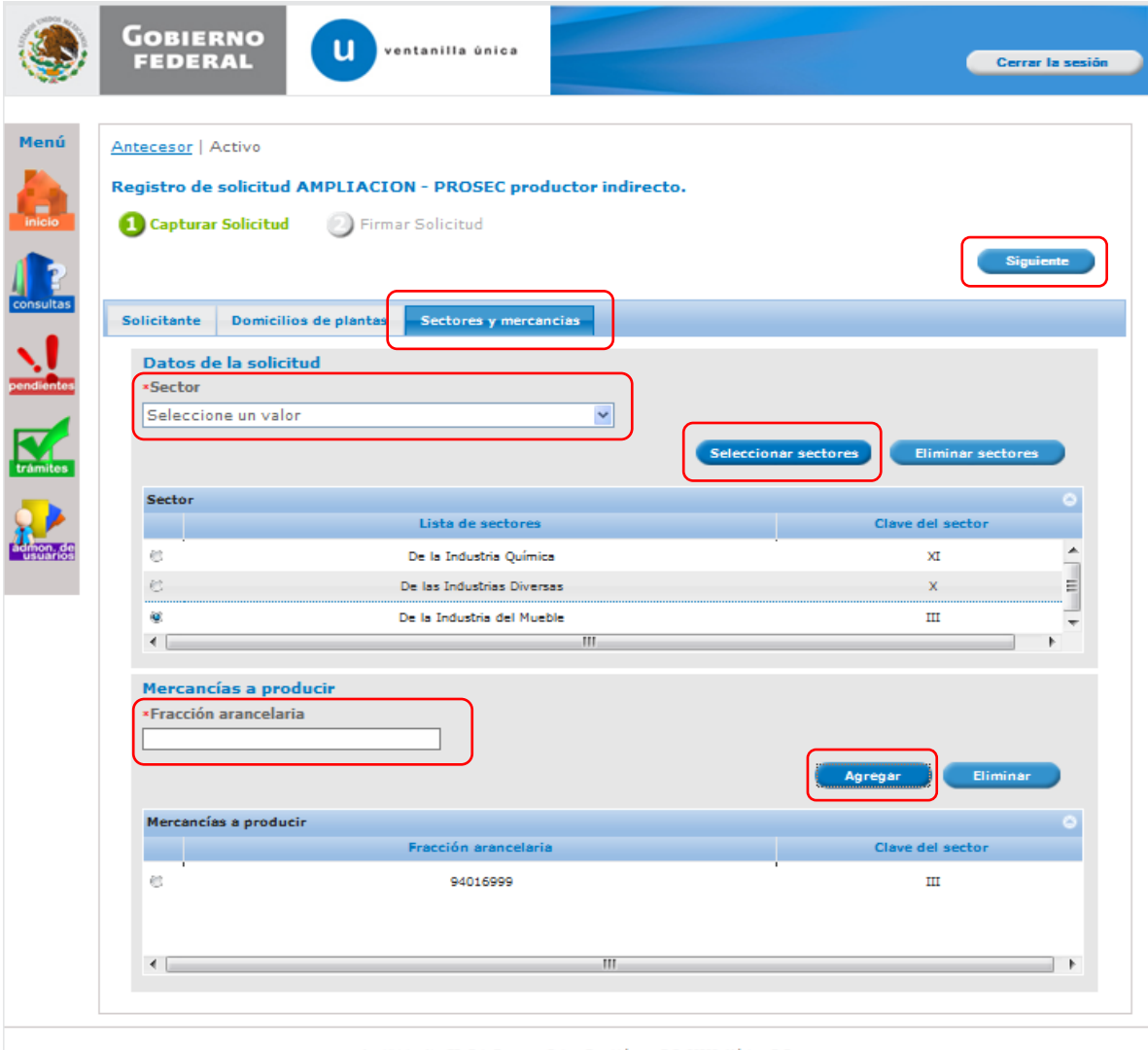

Av. Hidalgo No. 77, Col. Guerrero, Deleg. Cuauhtémoc, C.P. 06300, México, D.P. Atención Telefónica: 5481-1856 y 01 800 00 VUCEM (88236) Ventanilla Digital Mexicana de Comercio Exterior - Derechos Reservados @ 2011 - Políticas de Privacidad

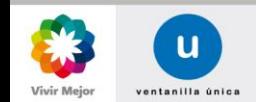

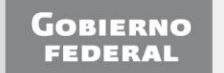

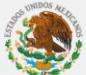

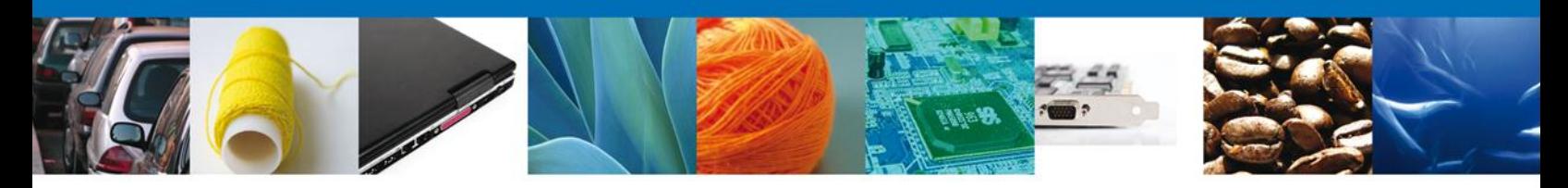

#### <span id="page-9-0"></span>**FIRMA DE LA SOLICITUD**

Una vez que se capturó la solicitud, el sistema confirmará que la misma ha sido guardada exitosamente, y que el usuario tendrá un periodo de **15 días naturales** para completarla. Después de ese periodo la solicitud desaparecerá del listado de **Solicitudes pendientes** por firmar.

A continuación se pasará a firmar la solicitud adjuntando los datos de la firma: Ésta deberá ser la misma con que se inició el registro de la solicitud.

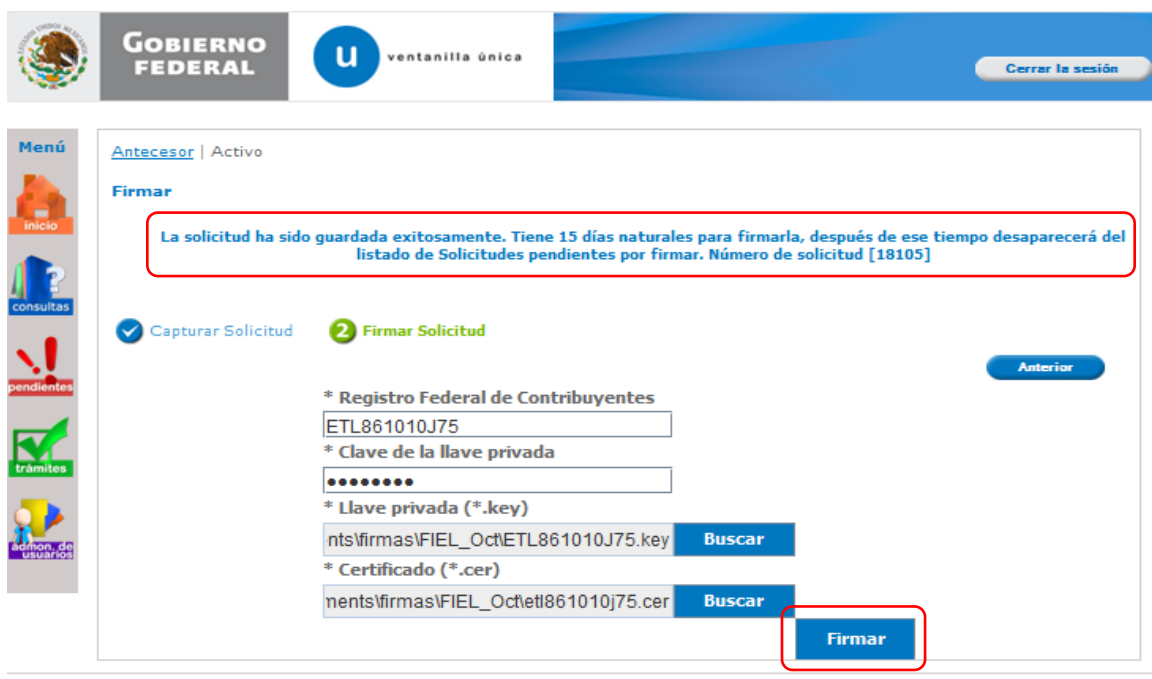

Av. Hidalgo No. 77, Col. Guerrero, Deleg. Cuauhtémoc, C.P. 06300, México, D.P. Atención Telefónica: 5481-1856 y 01 800 00 VUCEM (88236)<br>Ventanilla Digital Mexicana de Comercio Exterior - Derechos Reservados @ 2011 - Políticas de Privacidad

<span id="page-9-1"></span>

Una vez que se hayan introducido los datos se deberá seleccionar el botón **Firmar**.

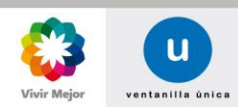

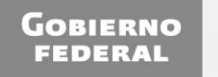

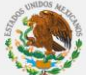

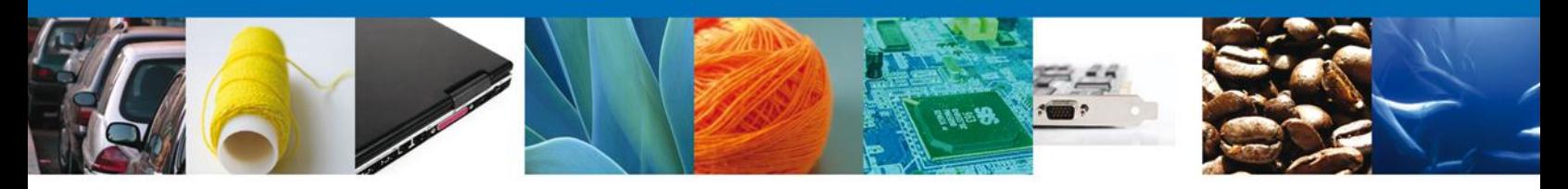

#### **ACUSE DE RECIBO**

Posteriormente la aplicación generará y enviará al usuario, el **Acuse de Recibo** correspondiente al registro de la solicitud.

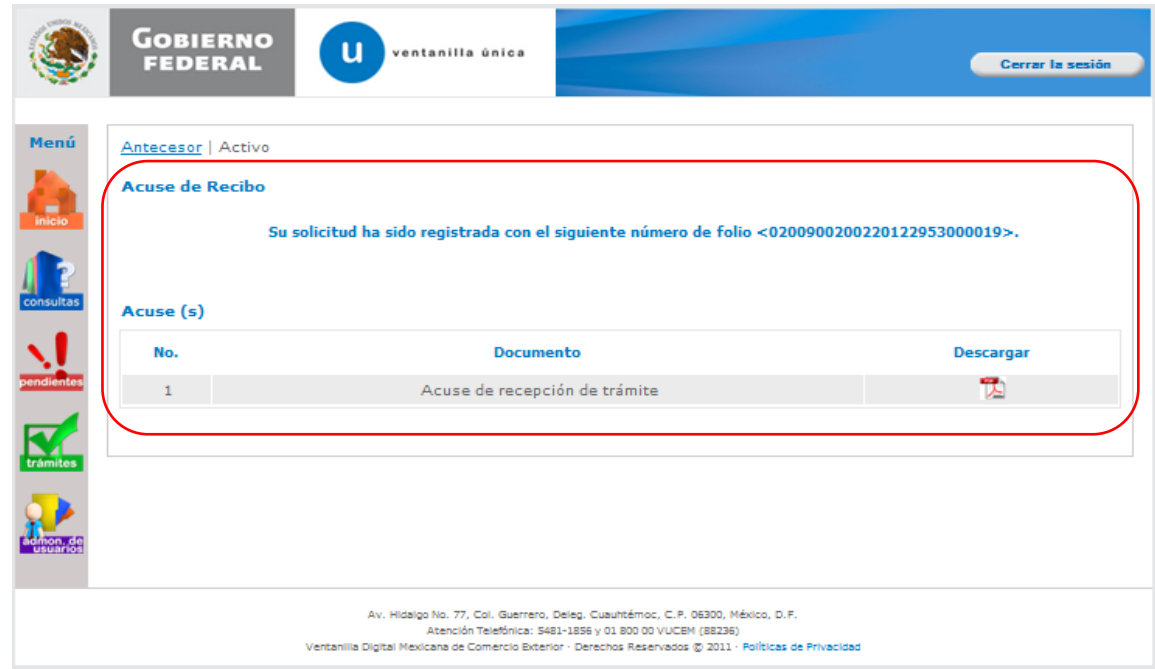

Se podrá descargar el Acuse de recepción de trámite accediendo a la liga que así lo indica.

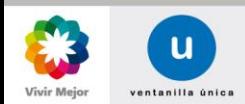

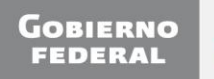

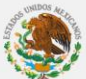

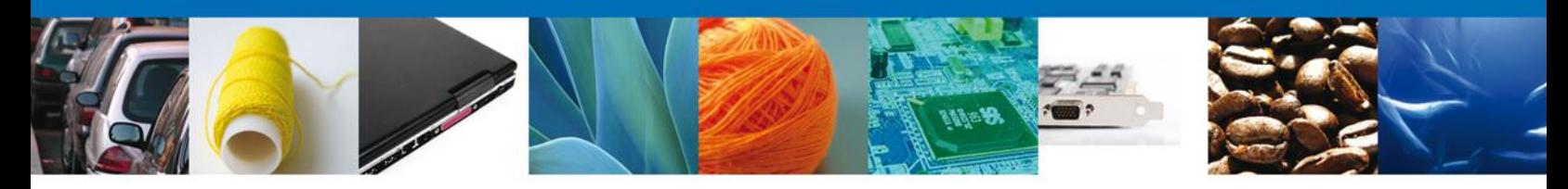

El acuse de recibo se presentará a través de un archivo .pdf, y se dará por concluido el registro de la solicitud.

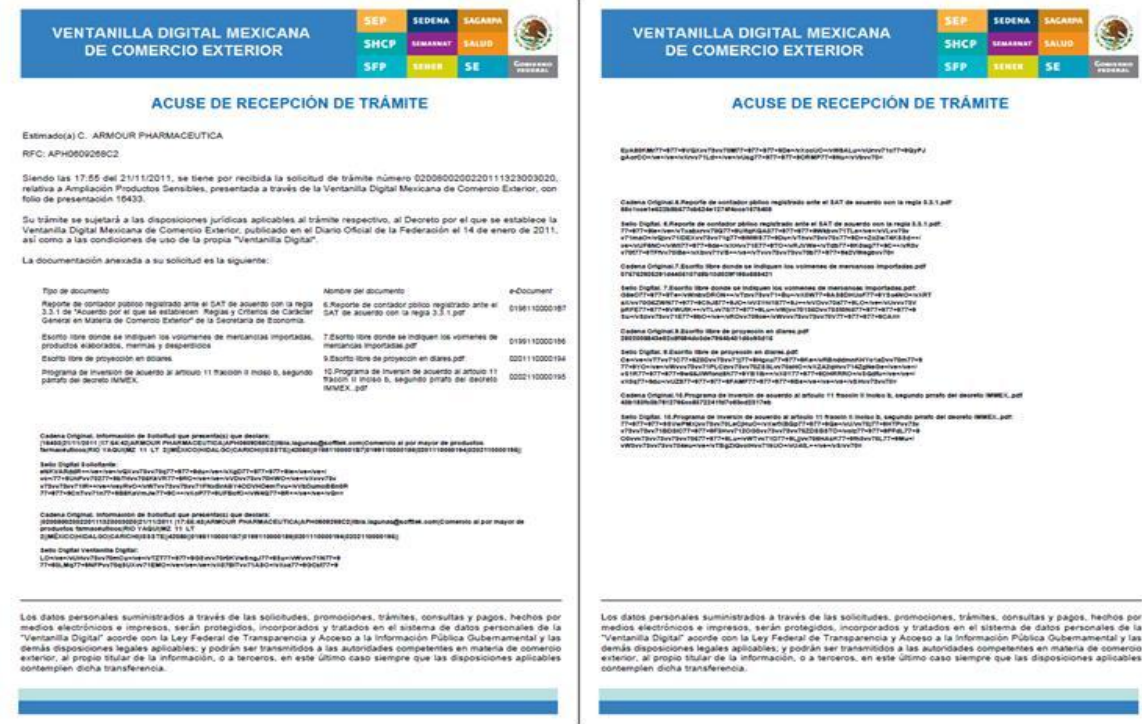

Finalmente se dará clic en el botón **Cerrar la sesión**, el cual mostrará una ventana para confirmar el cierre; donde se dará clic en el botón **Si** para terminar.

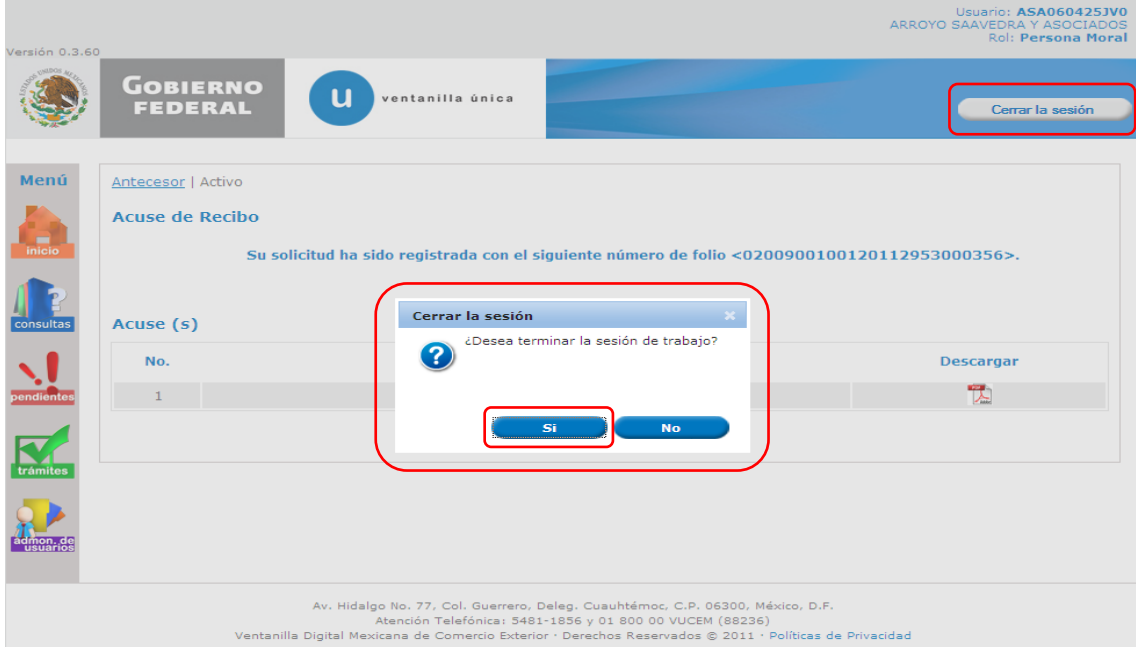

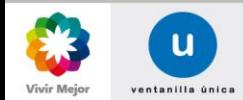

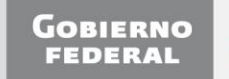

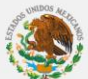